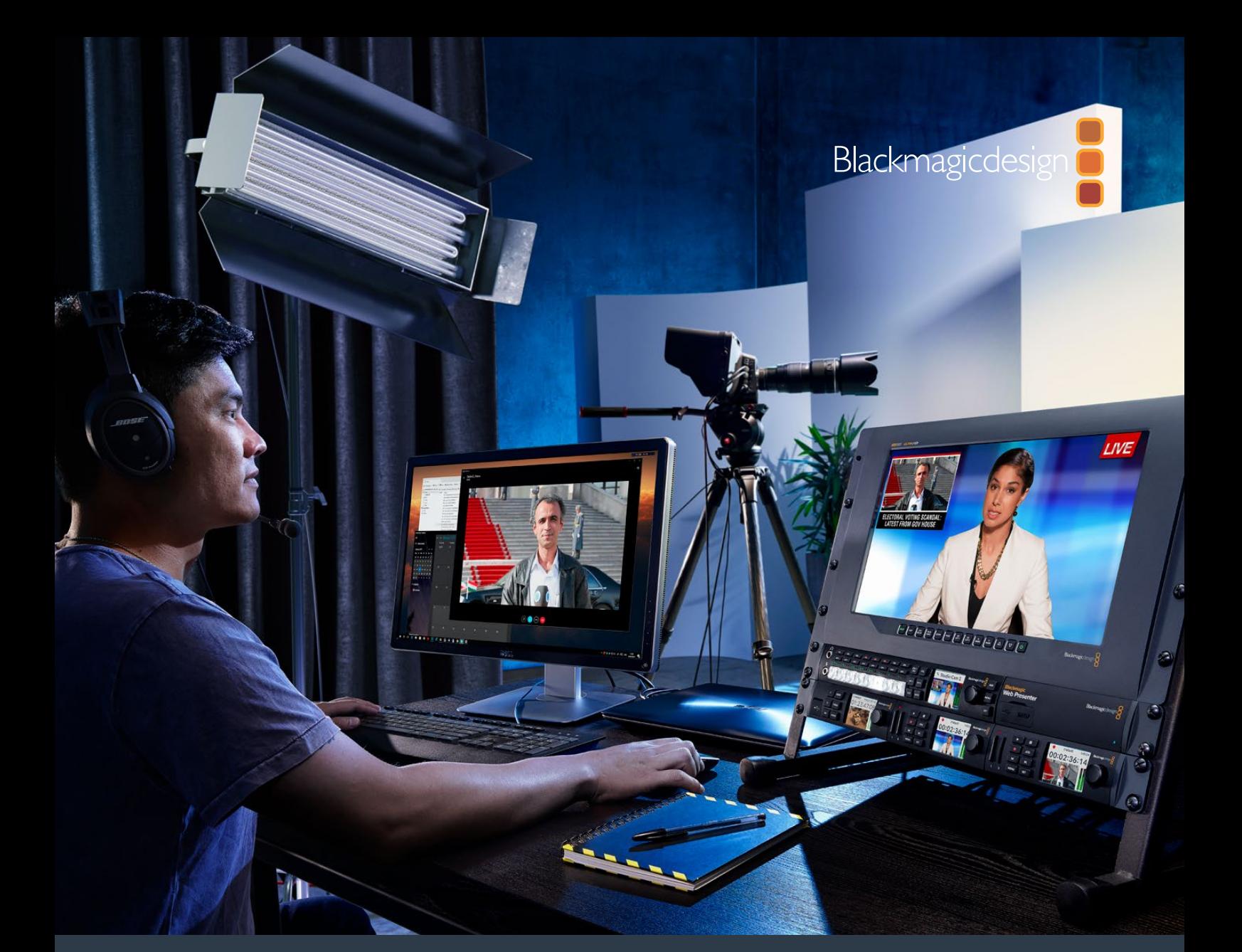

**Installation and Operation Manual**

# Blackmagic Web Presenter

**April 2017**

[English,](#page--1-0) [日本語](#page--1-1), [Français, Deutsch](#page--1-1), [Español,](#page--1-1) [中文](#page--1-1), [한국어](#page--1-1), [Русский](#page--1-1), [Turkish](#page--1-1), [Italiano](#page--1-1) and [Português.](#page--1-1)

# **Languages**

To go directly to your preferred language, simply click on the hyperlinks listed in the contents below.

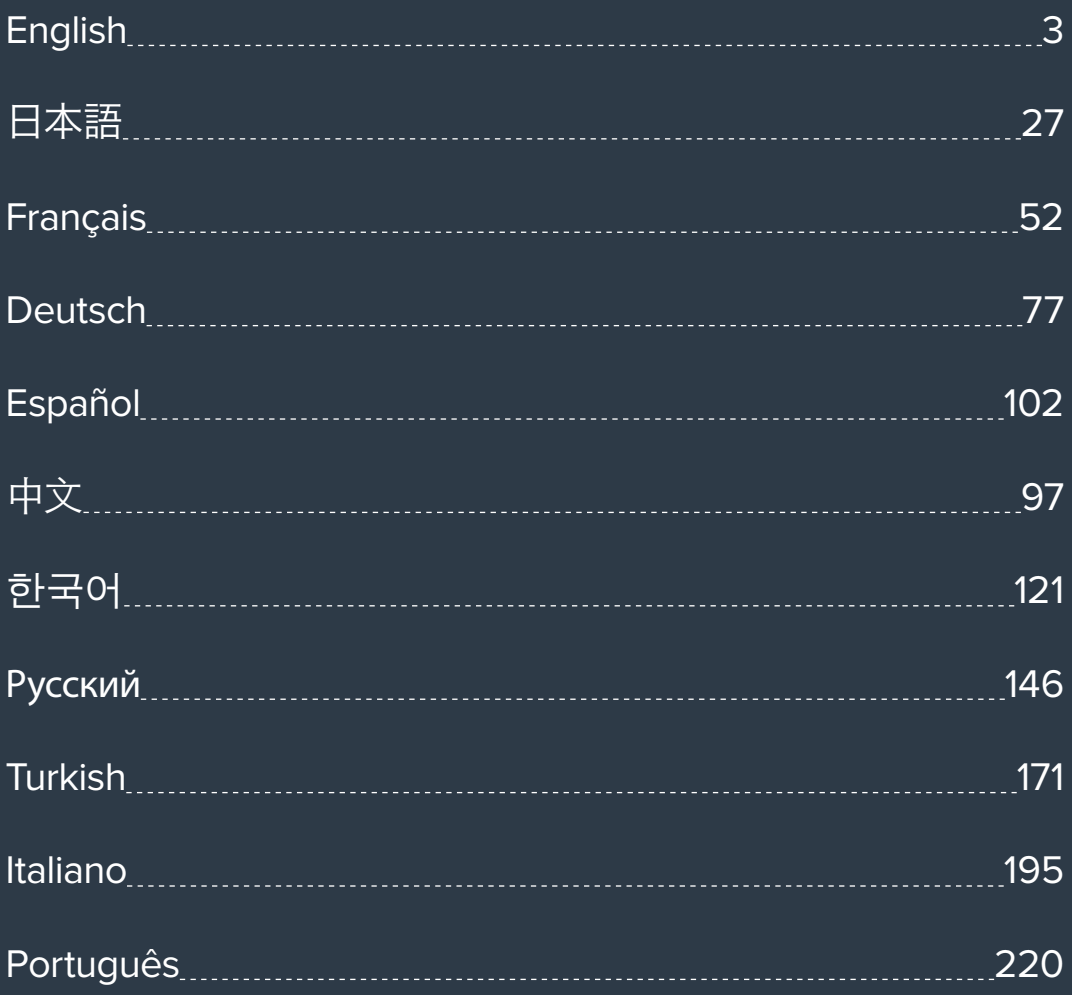

# **Contents**

# **Blackmagic Web Presenter**

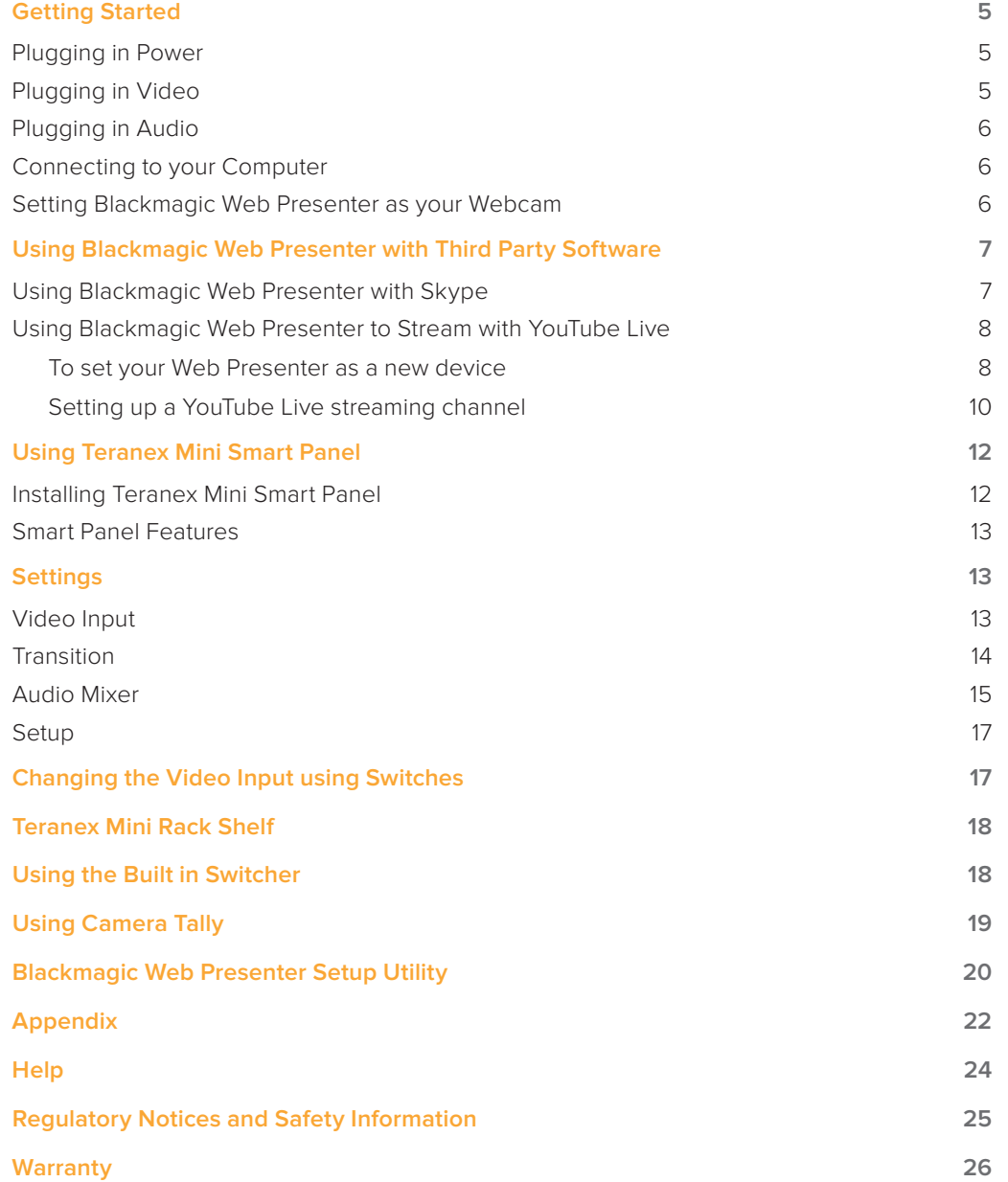

# <span id="page-3-0"></span>**Getting Started**

### **Plugging in Power**

Getting started with your Blackmagic Web Presenter is quick and easy! All you need to do is connect power, connect your video and audio, then connect the unit to your computer.

To supply power, plug a standard IEC power cable into your Blackmagic Web Presenter's power input on the rear panel. When powered, the status indicator at the bottom right corner of your Web Presenter's front panel will illuminate.

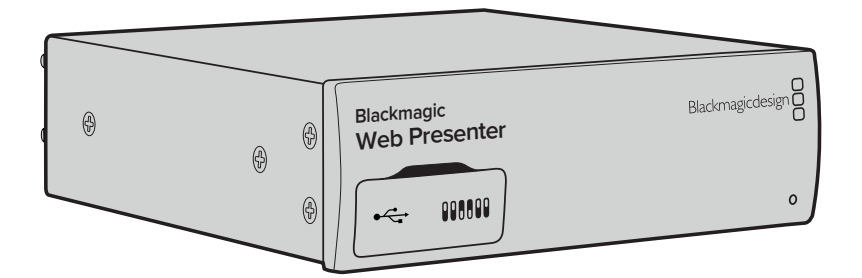

Blackmagic Web Presenter supports 12G-SDI and will automatically switch between SD, HD and Ultra HD all the way up to 2160p60

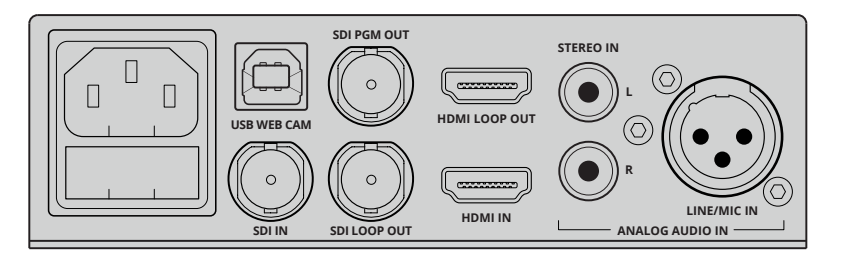

Connect power to your Blackmagic Web Presenter's rear panel using a standard IEC power cable

# **Plugging in Video**

Next, plug your source video into the Blackmagic Web Presenter's SDI or HDMI video inputs. You might notice there are both loop SDI and loop HDMI outputs and you can use these outputs if you want to connect Web Presenter in line with a video connection to other equipment. For example, you could loop the SDI output to a deck or monitor or you could connect Web Presenter in between a computer's HDMI output and the HDMI input of a video projector.

There is also a program SDI output and this will output video after the SDI and HDMI switch, but before the down conversion to 720p video. This SDI program output is the same resolution as the video inputs, so is perfect for connecting to a deck for master recording.

Blackmagic Web Presenter supports 12G-SDI and will automatically switch between SD, HD and Ultra HD all the way up to 2160p60 when the video input changes. This means you can input virtually any video signal and it will convert the signal to 720p video for the USB video, which is both high quality but also very low data rate for streaming video. What this means is you can do your production in higher resolution 1080 HD or Ultra HD but the web presenter will take care of lowering the resolution and frame rate for you, all within the single unit.

# <span id="page-4-0"></span>**Plugging in Audio**

The SDI and HDMI inputs include audio, however there are also 2 additional analog audio ine SDI and HDMI inputs include audio, nowever there are also 2 additional analog audio<br>inputs. The XLR audio input is a mono input that lets you plug in microphones. It's a single channel mono input because microphones are mono and when you connect to this balanced<br>Web audio input the endia will be contrar both left and right audio channels internally. The XLR audio input the audio will be sent to both left and right audio channels internally. The second analog audio input is a HiFi input using RCA connectors. This input is good for computer audio or audio from a music source such as smartphone, music player, audio mixer or even a CD player.

All audio sources will be connected to an internal stereo audio mixer and all blended together. If you don't want audio to be included from any specific audio source, then please ensure you disconnect the analog audio sources, or turn down audio from HDMI sources such as computers. Otherwise any audio on any of the inputs will be blended together and sent to the USB audio output.

# **Connecting to your Computer Blackmagic**

Now that you have plugged in your video and audio sources, connect your Blackmagic **Web Presenter** Web Presenter to your computer via its USB port. Your computer will instantly recognise the unit as a USB webcam source.

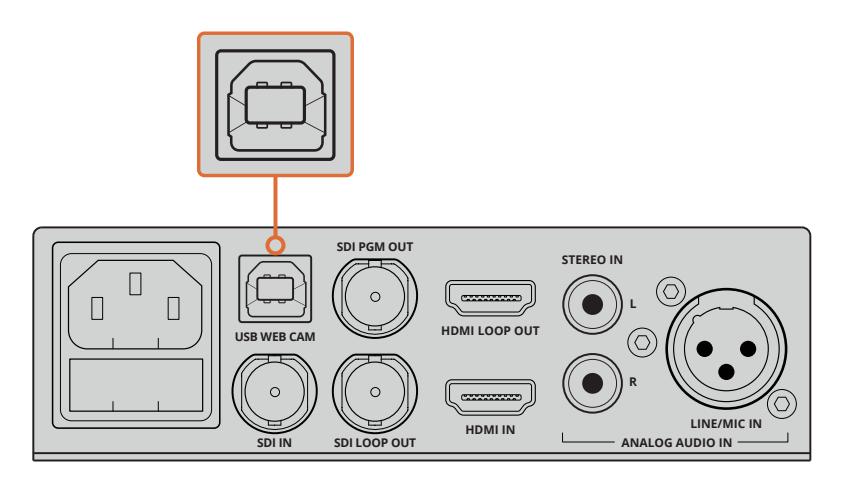

Connect your Blackmagic Web Presenter to your computer via the USB port on the rear panel

### **Setting Blackmagic Web Presenter as your Webcam**

Finally, choose your Blackmagic Web Presenter as your webcam using your desired video conferencing or third party streaming software, such as Skype, Open Broadcaster, XSplit Broadcaster or Periscope.

For information on using Blackmagic Web Presenter with Skype and YouTube Live, refer to the 'Using Blackmagic Web Presenter with Skype' and 'Using Blackmagic Web Presenter to Stream with YouTube Live' sections in this manual.

That's all there is to getting started! You are now ready to start broadcasting amazing high quality video with mixed audio online! Please keep reading this manual for more information such as tally features, changing settings and installing an optional Teranex Mini Smart Panel.

# <span id="page-5-0"></span>**Using Blackmagic Web Presenter with Third Party Software**

### **Using Blackmagic Web Presenter with Skype**

To use Blackmagic Web Presenter with Skype, first download the Skype software and install it on your computer. The Skype software is free and can be downloaded from [www.skype.com](https://www.skype.com)

**1** Once installed on your computer, launch Skype.

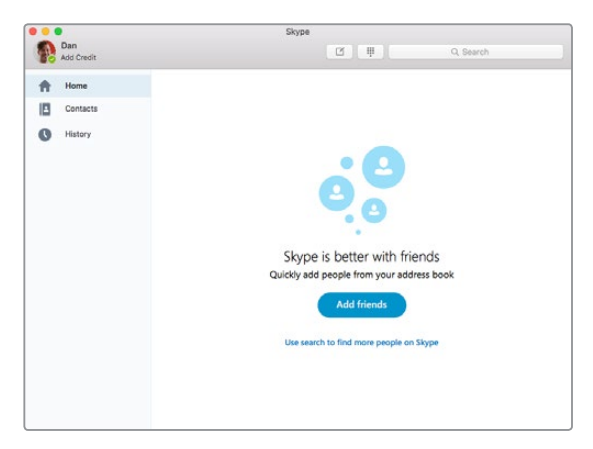

- **2** Open the preferences under Skype>Preferences and select 'audio/ video'.
- **3** If your computer has a webcam it will be selected by default, and the Skype preview window will show the image from the webcam. By clicking on the 'Camera' drop down menu, you can select Blackmagic Web Presenter from the list. Once selected, you will see the source video connected to your Web Presenter appear in the Skype preview window.

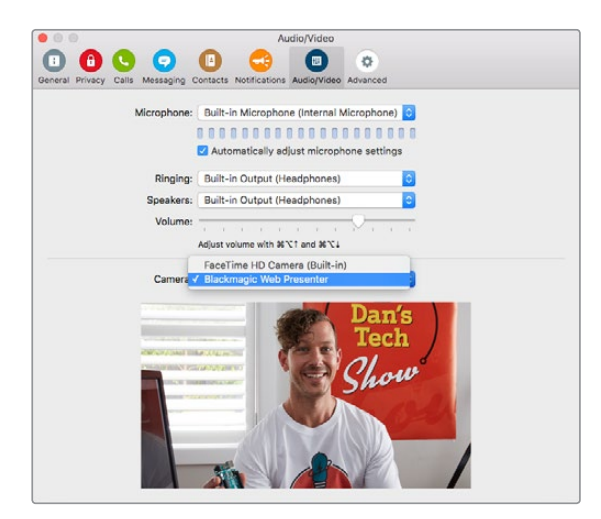

Select Blackmagic Web Presenter from the 'Camera' drop down menu

**NOTE** In Skype's preferences window, you may noticed that your image is reversed from left to right. This is normal as Skype presents users with a mirror image of themselves for preview purposes. Your video calls themselves will not be reversed.

<span id="page-6-0"></span>**4** In the 'Microphone' drop down menu, select Blackmagic Web Presenter as your audio source.

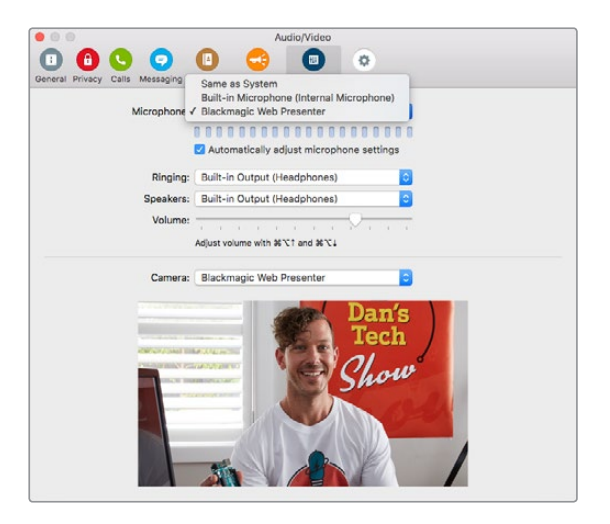

That's all you need to do, and if you make a Skype call you will be using the source video that you have connected to Blackmagic Web Presenter.

**NOTE** The process of setting up Skype to work with Blackmagic Web Presenter is the same on both a Mac OS and Windows computer. For more information refer to the Skype website: [www.skype.com](https://www.skype.com)

### **Using Blackmagic Web Presenter to Stream with YouTube Live**

Open Broadcaster is free software that works very well for streaming to YouTube Live and can be downloaded from: [https://obsproject.com](https://obsproject.com/).

#### **To set your Web Presenter as a new device**

Once installed on your computer, launch the software.

**1** Click on the '+' button in the 'sources' box to add a source and select 'video capture device'. A pop up dialog box will give you the option to create a new source.

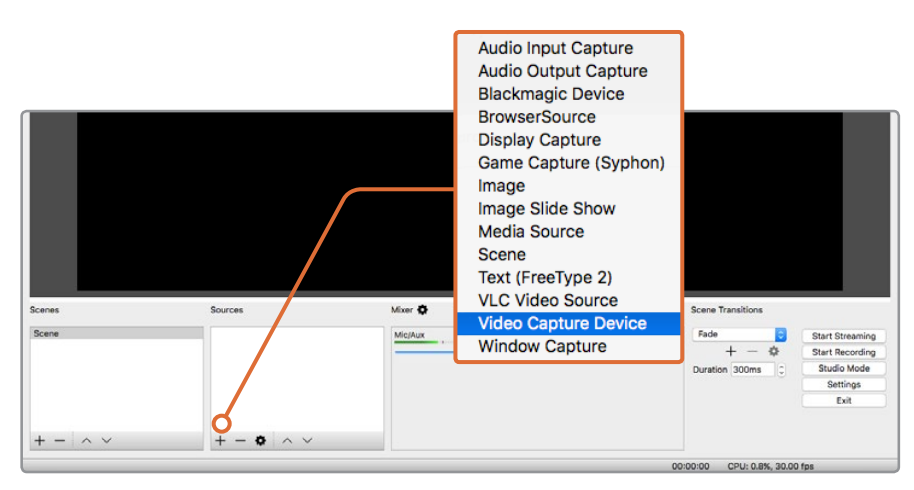

Select 'video capture device' from the list of sources and create a new source for your Blackmagic Web Presenter

**2** Select 'create new' in the pop up dialog box and click 'ok'.

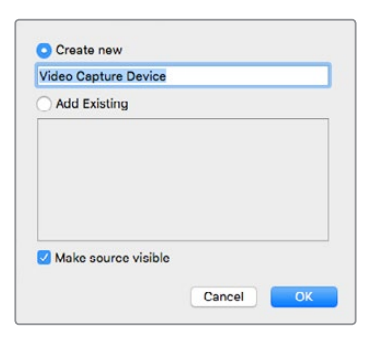

**3** In the properties window for the new device, select your Blackmagic Web Presenter from the 'device' drop down menu and click 'ok'.

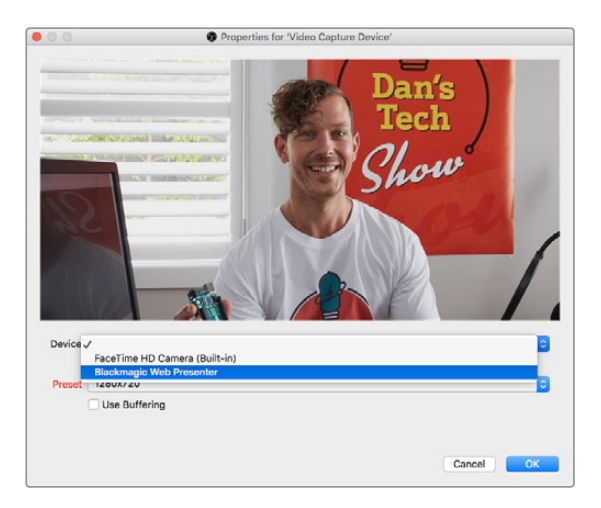

- **4** Follow the same process for audio. Click on the '+' button in the 'sources' box to add a source and select 'audio input capture'. Select 'create new' in the pop up dialog box and click 'ok'. In the properties window for the new device, select 'Blackmagic Web Presenter' from the 'device' drop down menu and click 'ok'.
- **5** Now open the preferences located under OBS>Preferences and click on the 'video' tab.
- **6** Set your base 'canvas' resolution to 1280 x 720 and your output 'scaled' resolution to 1280 x 720, and click 'ok'. This will allow you to see the input video full screen.

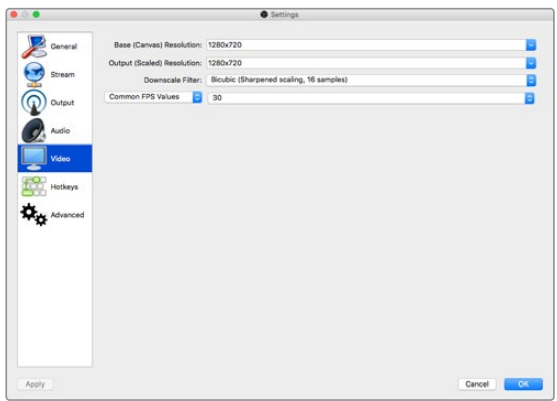

<span id="page-8-0"></span>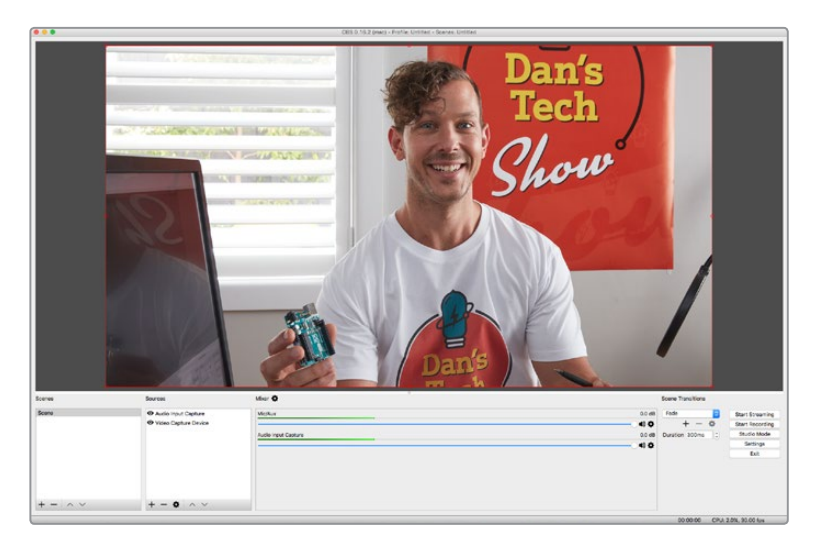

Setting the base 'canvas' and 'scaled' resolution to 1280 x 720 lets you view the input video full screen

#### **Setting up a YouTube Live streaming channel**

Now you need to create a YouTube live streaming channel. In your browser, go to [www.youtube.com/live\\_dashboard](http://www.youtube.com/live_dashboard) and sign in or create a new Google account.

**1** Select live streaming on the left hand side, and then click 'get started'.

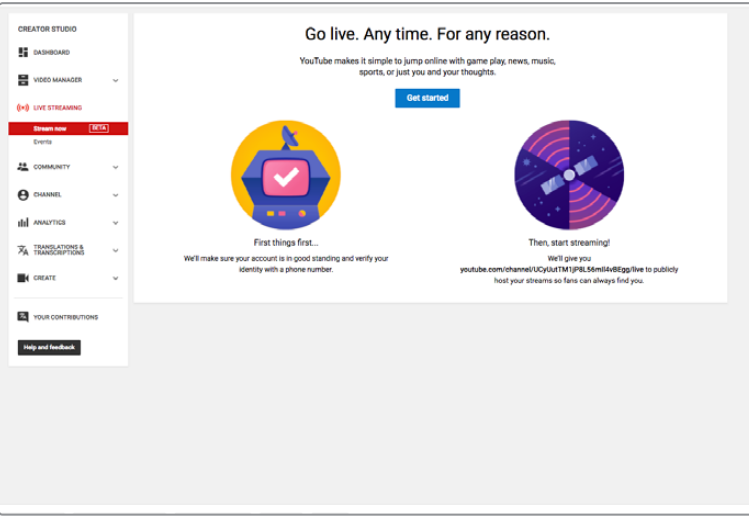

**2** Type in the details about your stream and choose if you would like to make it a public or a private stream.

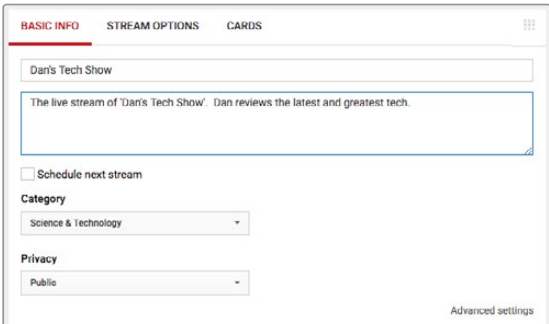

**3** Click 'reveal' at the bottom of the page. Highlight the stream key, right click and select copy. It's important to copy this information because in the next step we will paste this key into the Open Broadcaster software.

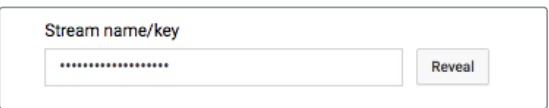

**4** In the Open Broadcaster software, go to preferences and select the stream tab. Select YouTube as your service and paste the stream key into the 'stream key' text field.

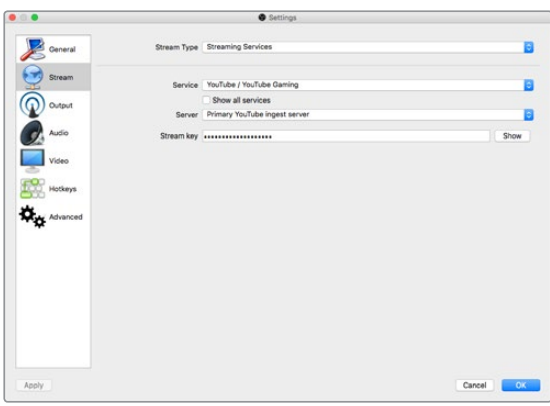

**5** Click the start stream button in the main window of the Open Broadcaster software and you should now be broadcasting your stream.

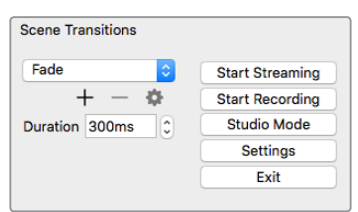

**6** Back in your web browser, your stream's status will change to 'online' and you can now see your live stream.

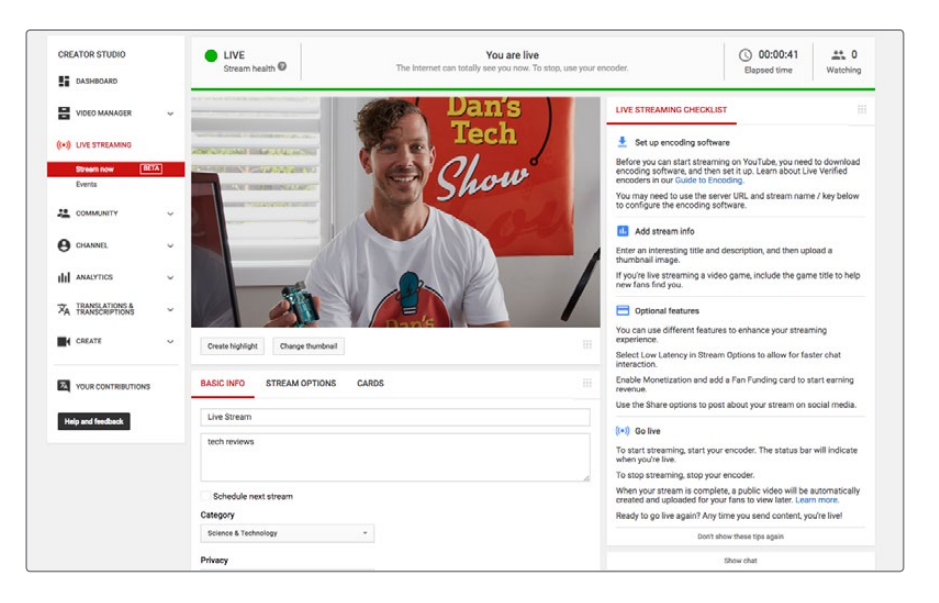

<span id="page-10-0"></span>**NOTE** The process of setting up the Open Broadcaster software to work with Blackmagic Web Presenter is the same on both a Mac OS and Windows computer. For more information refer to [https://obsproject.com](https://obsproject.com/).

# **Using Teranex Mini Smart Panel**

An optional Teranex Mini Smart Panel can be mounted to the front of your Web Presenter, replacing the original front panel. The Smart Panel buttons allow you to switch sources, together with a built in LCD so you can monitor the input video and status information, such as the input video source, video format, plus the USB output frame rate.

### **Installing Teranex Mini Smart Panel**

Installing your optional Smart Panel is easy and because the panels are hot swappable, you don't even need to turn off your Blackmagic Web Presenter when installing it.

- **1** Remove the two M3 screws on each side of your Web Presenter's basic front panel using a Pozidriv 2 screwdriver and gently pull the panel away from the front of your Web Presenter.
- **2** On the inside of the basic panel, you'll notice a small clear plastic tube attached to the bottom corner. This tube directs light from the LED inside the Web Presenter to illuminate the status indicator on the basic panel. This tube should stay attached to the basic front panel.

**TIP** If reattaching the basic front panel, make sure the light tube is aligned with the slot in the front of the unit.

- **3** Align the connector on the rear of the Smart Panel with the adjoining connector on the face of your Blackmagic Web Presenter and gently push the Smart Panel towards the unit until the connectors are firmly seated. The Smart Panel should make a firm connection and fit neatly inside the face of your Web Presenter.
- **4** Re-insert the M3 screws from the original panel.

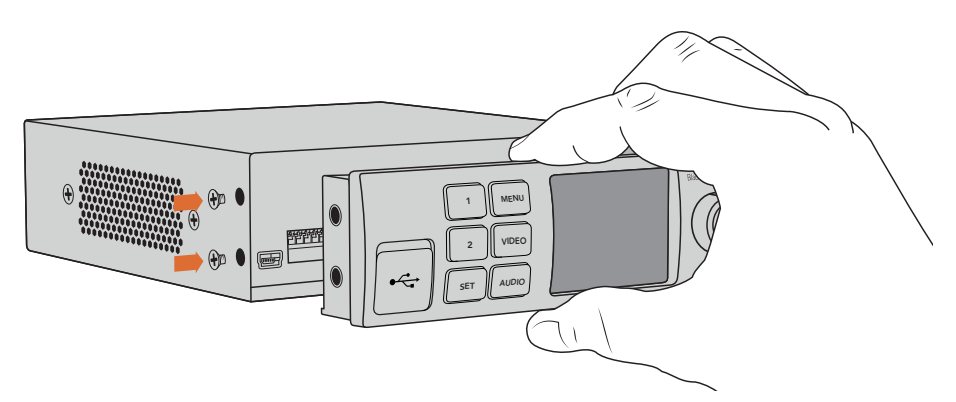

When installing the Teranex Mini Smart Panel to your Blackmagic Web Presenter, holding the panel with your fingers and thumb positioned above and below the connector will help guide it into place <span id="page-11-0"></span>If your Blackmagic Web Presenter is installed in a Teranex Mini Rack Shelf, you will need to remove the Web Presenter from the rack shelf to access the front panel screws. See the 'Teranex Mini Rack Shelf' section for more information. Your Web Presenter's USB port is still accessible with the Smart Panel attached. To access the port, simply open the rubber USB dust cover.

### **Smart Panel Features**

#### Control Buttons

#### **1 and 2 buttons**

When the smart panel is attached, the switching feature is enabled on your Blackmagic Web Presenter. This means when you are broadcasting, you can press buttons 1 and 2 to switch between the SDI and HDMI input sources. Pressing '1' will select the SDI input, and pressing '2' will select the HDMI input.

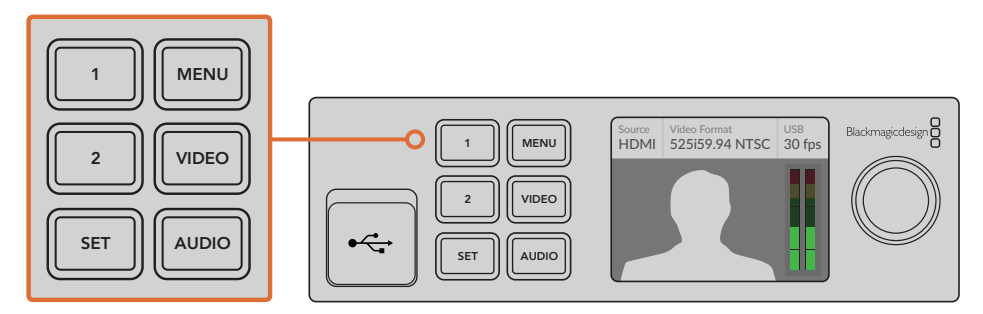

The Teranex Mini Smart Panel enables the switcher feature on your Web Presenter, so you can press buttons 1 and 2 to live switch between the SDI and HDMI input sources

# **Settings**

When a Teranex Mini Smart Panel is attached to your Web Presenter, you can change settings such as transition durations, audio mix settings and more. Simply press the 'menu' button to open the settings menu, then use the rotary knob and set button to navigate through the menu and change a setting.

To move back to the previous menu item, simply press the menu button again. Keep pressing the menu button to return to the home screen.

### **Video Input**

Your Blackmagic Web Presenter can be set to automatically detect when an input is plugged in and will set the program output accordingly. You can also set your Web Presenter to use only the SDI or HDMI input. These settings can also be changed using the built in switches when the original basic front panel is attached. Refer to the 'changing the video input using switches' section for more information.

**TIP** If you want to change a video setting, you can bypass the main menu and go straight to the video settings by pressing the 'video' button on the front control panel.

#### <span id="page-12-0"></span>**Auto**

Choose this setting if you want your Web Presenter to automatically select the SDI or HDMI input when a video source is connected. If both SDI and HDMI video sources are connected, your Web Presenter will automatically select the SDI input.

#### **SDI**

Choose this setting if you want to set your Web Presenter to use only the SDI input.

#### **HDMI**

Choose this setting if you want to set your Web Presenter to use only the HDMI input.

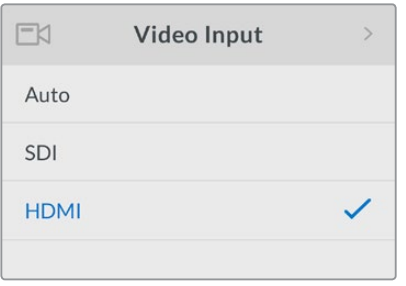

Use the video input settings to choose which input you want to use, or select auto for Blackmagic Web Presenter to automatically detect the video source

**TIP** If a video signal is received via the video input other than what you have selected, a black screen will be displayed. Simply select the appropriate input, or set your Web Presenter to auto.

### **Transition**

When switching a live broadcast using the switcher feature in your Blackmagic Web Presenter, the default transition is a half second cross dissolve, but you can change the duration of the transition if you want to. You can even set your Web Presenter to use a dip or cut transition!

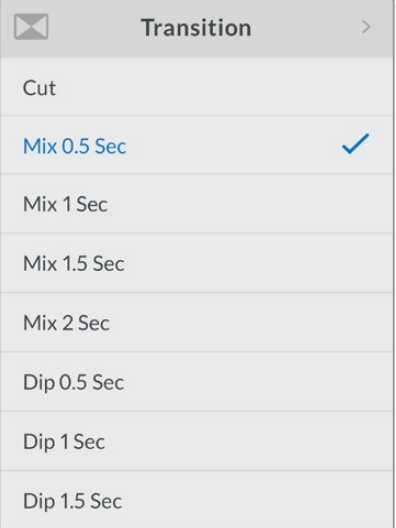

The transition settings let you choose which transition type and duration you want to use

#### <span id="page-13-0"></span>**Cut**

To use a straight cut when switching between video sources, select the cut transition type.

#### **Mix**

The mix transition is a cross dissolve. This means one video source will smoothly transition to the other over a set duration. Change the duration by selecting one of the mix presets.

#### **Dip**

The dip transition is similar to a mix, however, the transition will first smoothly dip to black, then to the other video source. Choose one of the dip duration presets in the menu list.

### **Audio Mixer**

The audio mixer settings let you control the mix of your audio. For example, turning the audio for each input on or off, changing the level of the audio for each input, or setting the XLR input level to mic or line level audio. Turn the rotary knob clockwise or counterclockwise to adjust a setting.

**TIP** If you want to change an audio setting, you can bypass the main menu and go straight to the audio settings by pressing the 'audio' button on the front control panel.

#### **Master Level**

Turn the rotary knob to increase or decrease the audio level for the program output. This setting affects the overall volume for the entire master sound mix being broadcasted.

#### **SDI Input Level**

Use this setting to adjust the strength of the audio level for the SDI video input.

#### **SDI Input**

Turn the rotary knob to set the SDI input audio to on, off, or audio follows video.

#### **ON**

When set to 'on', audio for the SDI input will always be present in the program audio. Use the SDI input level setting to increase or decrease the audio level.

#### **OFF**

Set the SDI input to 'off' if you don't want audio from the SDI input to be included in the program audio.

#### **AFV**

When set to audio follows video, the audio for the SDI input will only be present in the master program audio when the SDI video input is switched to the program output.

#### **HDMI Input Level**

Lets you adjust the strength of the audio level for the HDMI video input.

#### **HDMI Input**

Turn the rotary knob to set the HDMI input audio to on, off, or audio follows video.

#### **ON**

When set to 'on', audio for the HDMI input will always be present in the program audio. Use the HDMI input level setting to increase or decrease the audio level.

#### **OFF**

Set the HDMI input to 'off' if you don't want audio from the HDMI input to be included in the program audio.

#### **AFV**

When set to audio follows video, the audio for the HDMI input will only be present in the master program audio when the HDMI video input is switched to the program output.

#### **XLR Input Level**

Lets you adjust the strength of the audio level for the XLR audio input source.

#### **XLR Input**

Turns the XLR input audio on or off.

#### **XLR Input Source**

Use this setting to set the input source level to mic or line level audio.

The signal strength from a microphone is typically at a lower level compared to levels from audio playback equipment. To compensate for the lower signal strength, Blackmagic Web Presenter can be set to 'mic' level audio which boosts the input signal. For audio equipment other than a microphone, set the XLR input level to 'line'.

#### **RCA Input Level**

Adjusts the strength of the audio level for the RCA audio input source.

#### **RCA Input**

Turns the RCA input audio on or off.

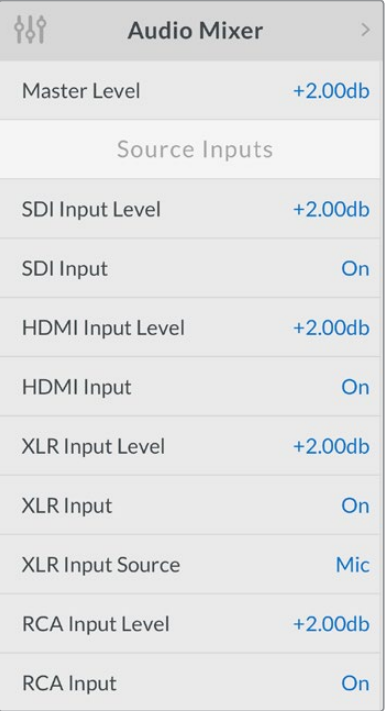

Turn audio for each input on or off, and adjust levels using the audio mixer settings

### <span id="page-15-0"></span>**Setup**

Use the setup settings to check the software version currently installed on your Web Presenter. You can also restore your Web Presenter to its default settings.

#### **Software**

The software setting lets you check the software version currently installed on your Blackmagic Web Presenter.

#### **Factory Default**

The factory default setting is helpful if you want to start a new project with all the settings on your Web Presenter set to their original default state.

#### **To reset your Web Presenter:**

- **1** Press the menu button and navigate to the 'setup' settings using the rotary knob. Press 'set' to enter the menu.
- **2** Select 'factory default' and press the 'set' button.
- **3** Cancel or confirm the reset.

If you confirm the reset, your Web Presenter will now display a 'resetting' indicator. When the reset is complete, the LCD will return to the home screen and all the settings will now be set to their original default state.

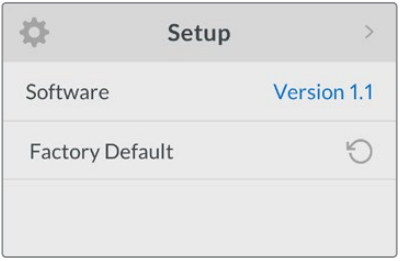

The setup settings can be used to check the software version currently installed on your Blackmagic Web Presenter, or resetting your Web Presenter to its original default state

# **Changing the Video Input using Switches**

Your Blackmagic Web Presenter has small switches accessible via the basic front panel that lets you set the video input to SDI, HDMI or auto. When a Teranex Mini Smart Panel is attached, the switches are overridden by the smart panel LCD menu settings.

Changing a setting using switches is easy! Simply move the relevant switches up or down to the on or off position using the tip of a pen. Refer to the switch legend printed on the base of your Web Presenter to see the correct switch positions for your desired input.

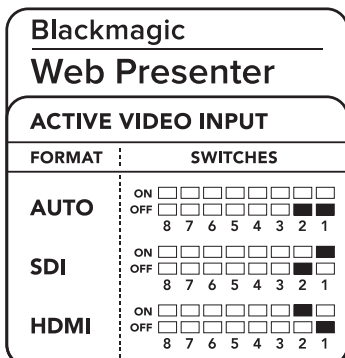

#### <span id="page-16-0"></span>**AUTO**

Set switches 1 and 2 to 'OFF'. Choose this setting if you want your Web Presenter to automatically select the SDI or HDMI input when a video source is connected. If both SDI and HDMI video sources are connected, your Web Presenter will automatically select the SDI input.

#### **SDI**

Set switch 2 to 'OFF' and 1 to 'ON'. Choose this setting if you want to set your Web Presenter to use only the SDI input.

#### **HDMI**

Set switch 2 to 'ON' and 1 to 'OFF'. Choose this setting if you want to set your Web Presenter to use only the HDMI input.

# **Teranex Mini Rack Shelf**

Teranex Mini Rack Shelf is a 1 RU shelf that lets you install your Blackmagic Web Presenter into a broadcast rack or road case. Your Web Presenter is so small, you can install it next to other Blackmagic Design equipment that shares a similar form factor, such as Teranex Mini converters, Blackmagic MultiView 4 and HyperDeck Studio Mini. For example, installing a Blackmagic Web Presenter together with two HyperDeck Studio Minis gives you one unit to play back your video sources, and provides another unit for recording the program output from your Web Presenter. This modular design lets you build your own custom video solutions that are portable and easy to use!

Installing your Blackmagic Web Presenter into a Teranex Mini Rack Shelf is as easy as removing the unit's rubber feet, if installed, and fastening the unit to the base of the shelf using the supplied screws. The Teranex Mini Rack Shelf ships with two original blank panels which you can use to cover gaps if you don't need to install additional Blackmagic Design equipment.

For more information check the Blackmagic Design website at [www.blackmagicdesign.](http://www.blackmagicdesign.com)com.

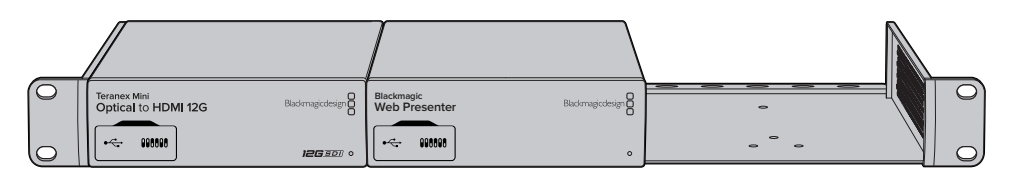

Teranex Mini Rack Shelf lets you rack mount your Blackmagic Web Presenter with other Blackmagic Design equipment that shares the same form factor, such as Teranex Mini Converters and HyperDeck Studio Mini

# **Using the Built in Switcher**

Blackmagic Web Presenter features a built in 2 input live switcher. However, to take advantage of this feature you need to install the Teranex Mini Smart Panel. This panel adds an LCD screen and pushbutton controls that you can use to control the built in switcher. Once the Teranex Mini Smart Panel is installed, the switcher feature will be enabled.

When both SDI and HDMI video sources are connected, the HDMI input will be resynchronized so that both inputs can be transitioned without glitches. This is what makes the Web Presenter able to do live switching.

To operate the built in switcher, simply press the 1 on the front panel to select SDI as the video source or the button marked 2 to select the HDMI video source. Once selected, the Web Presenter will perform a transition. You could connect a computer with a slide show to the HDMI <span id="page-17-0"></span>input and a camera to the SDI source and do very professional live presentation shows for your audience, simply by switching using the 1 and 2 buttons. You can also confirm the current input, the video preview and audio levels on the LCD screen.

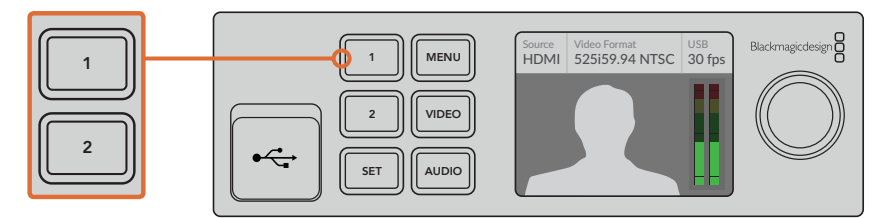

When switching a live broadcast using Blackmagic Web Presenter with a Teranex Mini Smart Panel attached, press the 1 and 2 buttons to switch between the SDI and HDMI inputs

**NOTE** The default transition is a half second mix, however, if you have a Teranex Mini Smart Panel attached, you can choose a different duration or transition type in the LCD menu Transition settings. For more information, refer to the 'Settings' section in this manual.

# **Using Camera Tally**

Blackmagic Design studio cameras and ATEM switchers include a tally feature where the tally information is sent from the switcher to the camera via the program return feed from the switcher to the camera. Your Blackmagic Web Presenter also includes this tally feature so you can see which camera is "on air" when you are using the switcher feature on the web presenter.

Using tally is quite simple and all you need to do is connect the SDI output of a Blackmagic Design Studio Camera to your web presenter as an SDI video source and then connect the program output of the web presenter back to the camera progam SDI input. Now when you select the program button on the camera you can see the web presenter's program video on the camera. But what's even more exciting is the tally information is now being sent to the camera.

The SDI video input is tally "camera 1" and the HDMI input is tagged as "camera 2". So what this means is that in your camera's settings, you will need to set the camera number. In this case we are using the SDI input for the camera, then the camera should be set to camera 1. Once this has been set, and you press the 1 button on the front panel of the web presenter, you should see the tally illuminate on the camera.

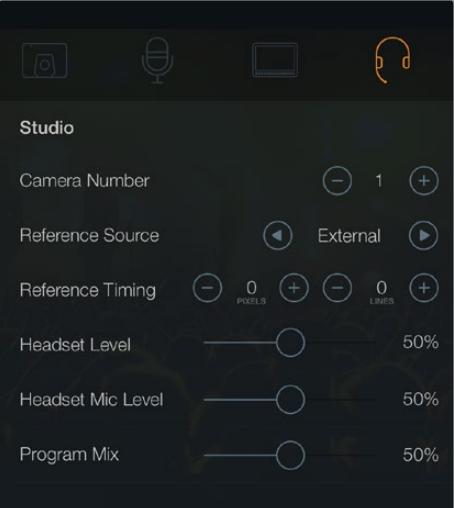

Set the camera number to '1' for Blackmagic Studio Camera connected via SDI in the 'studio' tab of the LCD menu

<span id="page-18-0"></span>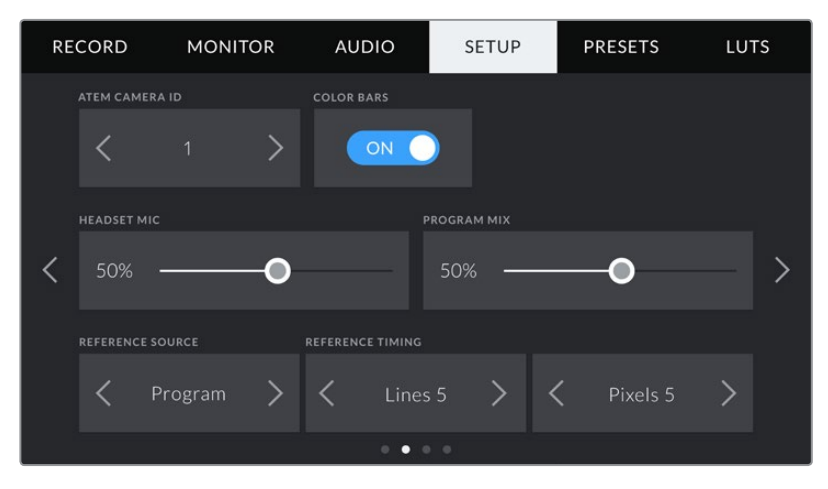

Set the camera number to '1' for Blackmagic URSA Mini connected via SDI in the 'setup' tab of the LCD menu

If you are doing a presentation, it can be extremely helpful for the presenter to see a nice clear red tally indicator on the camera they are using when they are on air. This makes it easy for them to know when they are live. Imagine having a Blackmagic URSA Mini with Blackmagic URSA Studio Viewfinder combination and the presenter can see that big red tally indicator when they are on air. It's a very powerful combination!

The tally feature is supported on Blackmagic Studio Camera, Blackmagic Micro Studio Camera and Blackmagic URSA Mini models of cameras. For more details on setting up tally, refer to the 'Backmagic URSA and URSA Mini' and 'Blackmagic Studio Camera' manuals which can be downloaded from [www.blackmagicdesign.com/support](http://www.blackmagicdesign.com/support)

# **Blackmagic Web Presenter Setup Utility**

Occasionally, updates for your Blackmagic Web Presenter's internal software will be available on the Blackmagic Design website. Updates are installed on your Web Presenter via the Blackmagic Web Presenter Setup utility. We recommend downloading the setup utility and updating your Web Presenter so you can benefit from new features and improvements.

#### **To update the internal software using Mac OS:**

- **1** Download and unzip Blackmagic Web Presenter Setup.
- **2** Open the resulting disk image and launch the Blackmagic Web Presenter Setup Installer.

Follow the onscreen instructions.

- **3** After installation, connect your Web Presenter to the computer via the USB connector on the front panel. Lift open the plastic dust cover to access the USB connector.
- **4** Launch Blackmagic Web Presenter Setup and follow any onscreen prompt to update the internal software. If no prompt appears, the internal software is up to date and there is nothing further you need to do.

#### **To update the internal software using Windows:**

- **1** Download and unzip Blackmagic Web Presenter Setup.
- **2** You should see a Blackmagic Web Presenter Setup folder containing this manual and the Blackmagic Web Presenter Setup installer. Double click the installer and follow the onscreen prompts to complete the installation.
- **3** After installation, connect your Web Presenter to the computer via the USB connector on the front panel. Lift open the plastic dust cover to access the USB connector.
- **4** Launch Blackmagic Web Presenter Setup and follow any onscreen prompt to update the internal software. If no prompt appears, the internal software is up to date and there is nothing further you need to do.

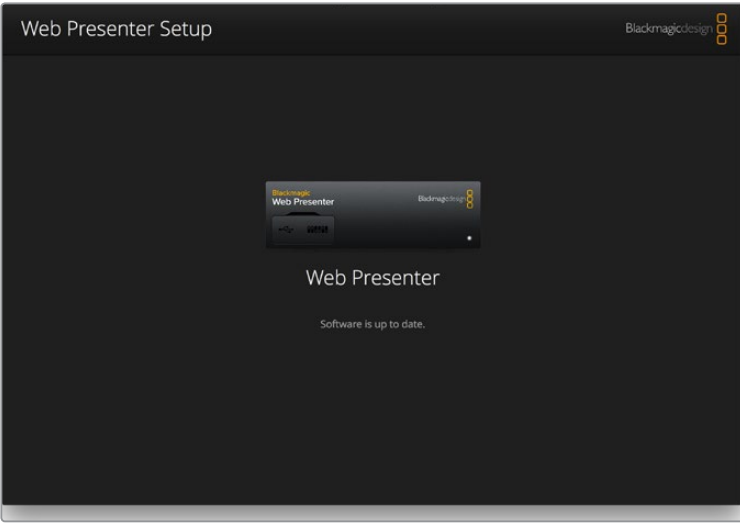

Download the latest setup utility for your Blackmagic Web Presenter from the Blackmagic Design support center at www.blackmagicdesign.com/support

# <span id="page-20-0"></span>**Appendix**

### **Blackmagic Embedded Tally Control Protocol**

#### **Version 1.0 (30/04/14)**

This section is for third party developers or users who may wish to add support for the Blackmagic Embedded Tally Control Protocol to their products or system. It describes the protocol for sending tally information embedded in the non active picture region of a digital video stream.

#### Data Flow

A master device such as a broadcast switcher embeds tally information into its program feed which is broadcast to a number of slave devices such as cameras or camera controllers. The output from the slave devices is typically fed back to the master device, but may also be sent to a video monitor.

The primary flow of tally information is from the master device to the slaves. Each slave device may use its device id to extract and display the relevant tally information.

Slave devices pass through the tally packet on their output and update the monitor tally status, so that monitor devices connected to that individual output may display tally status without knowledge of the device id they are monitoring.

#### Assumptions

Any data alignment / padding is explicit in the protocol. Bit fields are packed from LSB first.

#### Blanking Encoding

One tally control packet may be sent per video frame. Packets are encoded as a SMPTE 291M packet with DID/SDID x51/x52 in the active region of VANC line 15. A tally control packet may contain up to 256 bytes of tally information.

#### Packet Format

Each tally status consists of 4 bits of information:

uint4

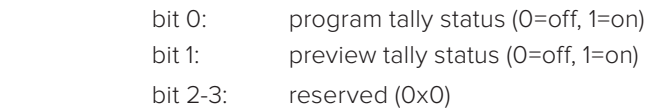

The first byte of the tally packet contains the monitor device tally status and a version number.

Subsequent bytes of the tally packet contain tally status for pairs of slave devices. The master device sends tally status for the number of devices configured/supported, up to a maximum of 510.

#### struct tally

uint8

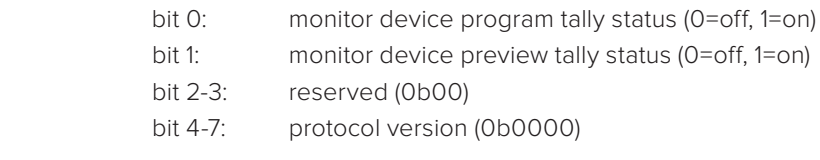

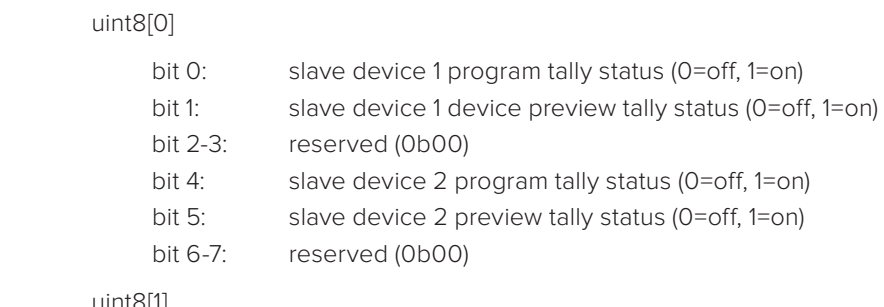

uint8[1]

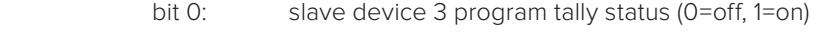

- bit 1: slave device 3 device preview tally status (0=off, 1=on)
- bit 2-3: reserved (0b00)
- bit 4: slave device 4 program tally status (0=off, 1=on)
- bit 5: slave device 4 preview tally status (0=off, 1=on)
- bit 6-7: reserved (0b00)

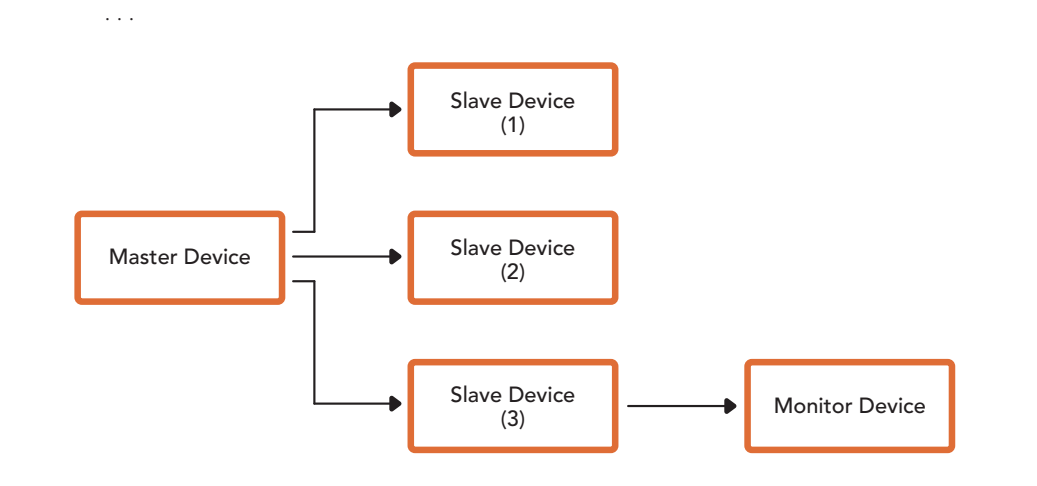

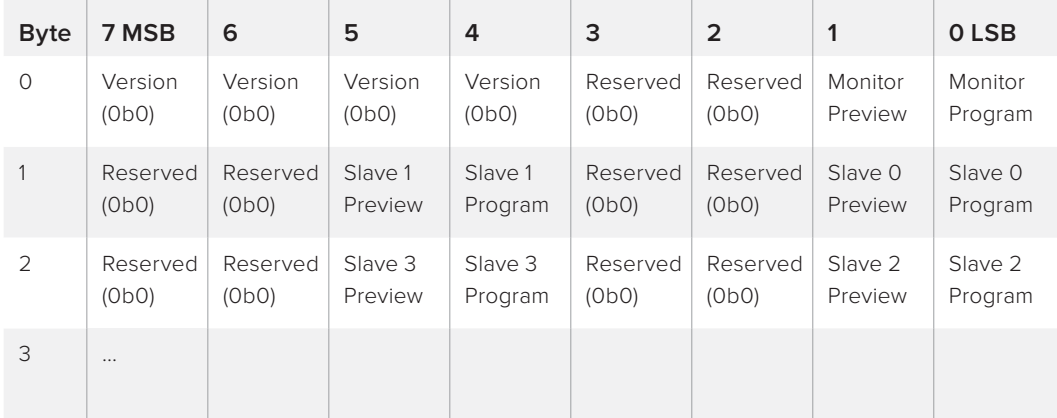

# <span id="page-22-0"></span>**Help**

# **Getting Help**

The fastest way to obtain help is to go to the Blackmagic Design online support pages and check the latest support material available for your Blackmagic Web Presenter.

### Blackmagic Design Online Support Pages

The latest manual can be found at the Blackmagic Design support center at [www.blackmagicdesign.com/support.](http://www.blackmagicdesign.com/support)

#### Blackmagic Design Forum

The Blackmagic Design forum on our website is a helpful resource you can visit for more information and creative ideas. This can also be a faster way of getting help as there may already be answers you can find from other experienced users and Blackmagic Design staff which will keep you moving forward. You can visit the forum at https://forum.blackmagicdesign.com

### Contacting Blackmagic Design Support

If you can't find the help you need in our support material or on the forum, please use the "Send us an email" button on the support page to email a support request. Alternatively, click on the "Find your local support team" button on the support page and call your nearest Blackmagic Design support office.

# <span id="page-23-0"></span>**Regulatory Notices and Safety Information**

### **Regulatory Notices**

#### **Disposal of waste of electrical and electronic equipment within the European union.**

The symbol on the product indicates that this equipment must not be disposed of with other waste materials. In order to dispose of your waste equipment, it must be handed over to a designated collection point for recycling. The separate collection and recycling of your waste equipment at the time of disposal will help conserve natural resources and ensure that it is recycled in a manner that protects human health and the environment. For more information about where you can drop off your waste equipment for recycling, please contact your local city recycling office or the dealer from whom you purchased the product.

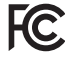

This equipment has been tested and found to comply with the limits for a Class A digital device, pursuant to Part 15 of the FCC rules. These limits are designed to provide reasonable protection against harmful interference when the equipment is operated in a commercial environment. This equipment generates, uses, and can radiate radio frequency energy and, if not installed and used in accordance with the instructions, may cause harmful interference to radio communications. Operation of this product in a residential area is likely to cause harmful interference, in which case the user will be required to correct the interference at personal expense.

Operation is subject to the following two conditions:

- **1** This device may not cause harmful interference.
- **2** This device must accept any interference received, including interference that may cause undesired operation.

Connection to HDMI interfaces must be made with high quality shielded HDMI cables.

### **Safety Information**

This equipment must be connected to a mains socket outlet with a protective earth connection.

To reduce the risk of electric shock, do not expose this equipment to dripping or splashing.

This equipment is suitable for use in tropical locations with an ambient temperature of up to 40ºC.

Ensure that adequate ventilation is provided around the product and is not restricted.

When rack mounting, ensure the ventilation is not restricted by adjacent equipment.

No operator serviceable parts inside. Refer servicing to your local Blackmagic Design service centre.

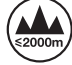

Use only at altitudes not more than 2000m above sea level.

# <span id="page-24-0"></span>**Warranty**

### **36 Month Limited Warranty**

Blackmagic Design warrants that Blackmagic Web Presenter will be free from defects in materials and workmanship for a period of 36 months from the date of purchase excluding connectors, cables, fiber optic modules, fuses and batteries which will be free from defects in materials and workmanship for a period of 12 months from the date of purchase. If the product proves to be defective during this warranty period, Blackmagic Design, at its option, either will repair the defective product without charge for parts and labor, or will provide a replacement in exchange for the defective product.

In order to obtain service under this warranty, you the Customer, must notify Blackmagic Design of the defect before the expiration of the warranty period and make suitable arrangements for the performance of service. The Customer shall be responsible for packaging and shipping the defective product to a designated service center nominated by Blackmagic Design, with shipping charges pre paid. Customer shall be responsible for paying all shipping charges, insurance, duties, taxes, and any other charges for products returned to us for any reason.

This warranty shall not apply to any defect, failure or damage caused by improper use or improper or inadequate maintenance and care. Blackmagic Design shall not be obligated to furnish service under this warranty: a) to repair damage resulting from attempts by personnel other than Blackmagic Design representatives to install, repair or service the product, b) to repair damage resulting from improper use or connection to incompatible equipment, c) to repair any damage or malfunction caused by the use of non Blackmagic Design parts or supplies, or d) to service a product that has been modified or integrated with other products when the effect of such a modification or integration increases the time or difficulty of servicing the product. THIS WARRANTY IS GIVEN BY BLACKMAGIC DESIGN IN LIEU OF ANY OTHER WARRANTIES, EXPRESS OR IMPLIED. BLACKMAGIC DESIGN AND ITS VENDORS DISCLAIM ANY IMPLIED WARRANTIES OF MERCHANTABILITY OR FITNESS FOR A PARTICULAR PURPOSE. BLACKMAGIC DESIGN'S RESPONSIBILITY TO REPAIR OR REPLACE DEFECTIVE PRODUCTS IS THE WHOLE AND EXCLUSIVE REMEDY PROVIDED TO THE CUSTOMER FOR ANY INDIRECT, SPECIAL, INCIDENTAL OR CONSEQUENTIAL DAMAGES IRRESPECTIVE OF WHETHER BLACKMAGIC DESIGN OR THE VENDOR HAS ADVANCE NOTICE OF THE POSSIBILITY OF SUCH DAMAGES. BLACKMAGIC DESIGN IS NOT LIABLE FOR ANY ILLEGAL USE OF EQUIPMENT BY CUSTOMER. BLACKMAGIC IS NOT LIABLE FOR ANY DAMAGES RESULTING FROM USE OF THIS PRODUCT. USER OPERATES THIS PRODUCT AT OWN RISK.

© Copyright 2017 Blackmagic Design. All rights reserved. 'Blackmagic Design', 'DeckLink', 'HDLink', 'Workgroup Videohub', 'Multibridge Pro', 'Multibridge Extreme', 'Intensity' and 'Leading the creative video revolution' are registered trademarks in the US and other countries. All other company and product names may be trade marks of their respective companies with which they are associated.

Thunderbolt and the Thunderbolt logo are trademarks of Intel Corporation in the U.S. and/or other countries.